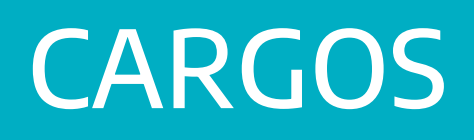

Instructivo

Actualización: febrero 2024

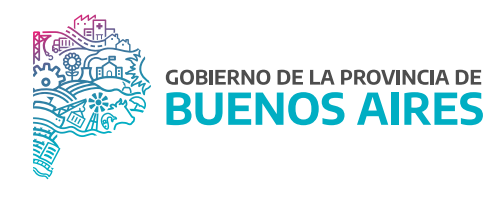

# ÍNDICE

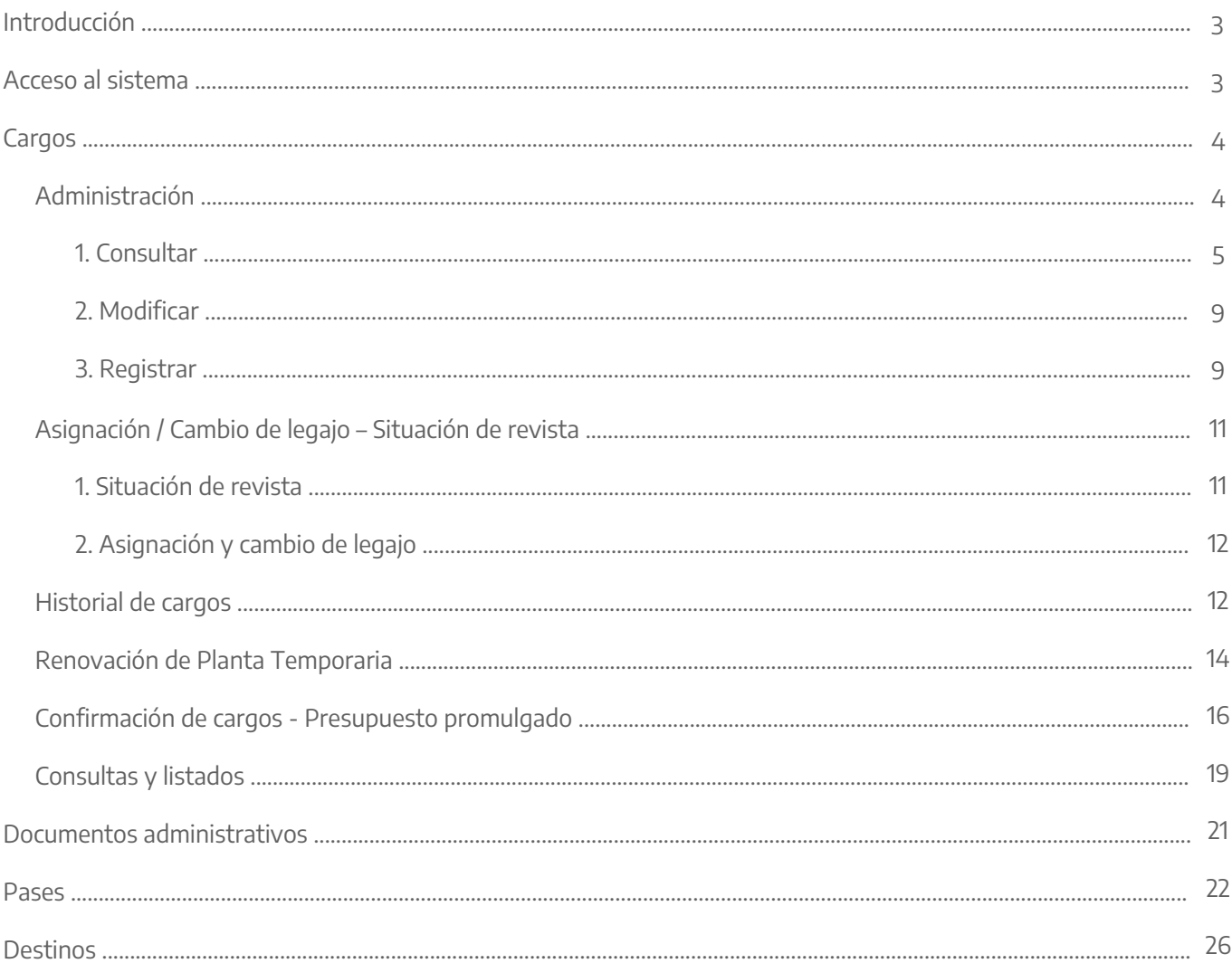

# Introducción

El presente manual contiene las funcionalidades para los módulos de Gestión Organizacional, los cuales administra las opciones del menú cuya información se asocia directamente al organismo y sus aspectos funcionales.

# Acceso al sistema

Acceder al SiAPe con usuario y contraseña. Luego hacer clic en la opción eRreh.

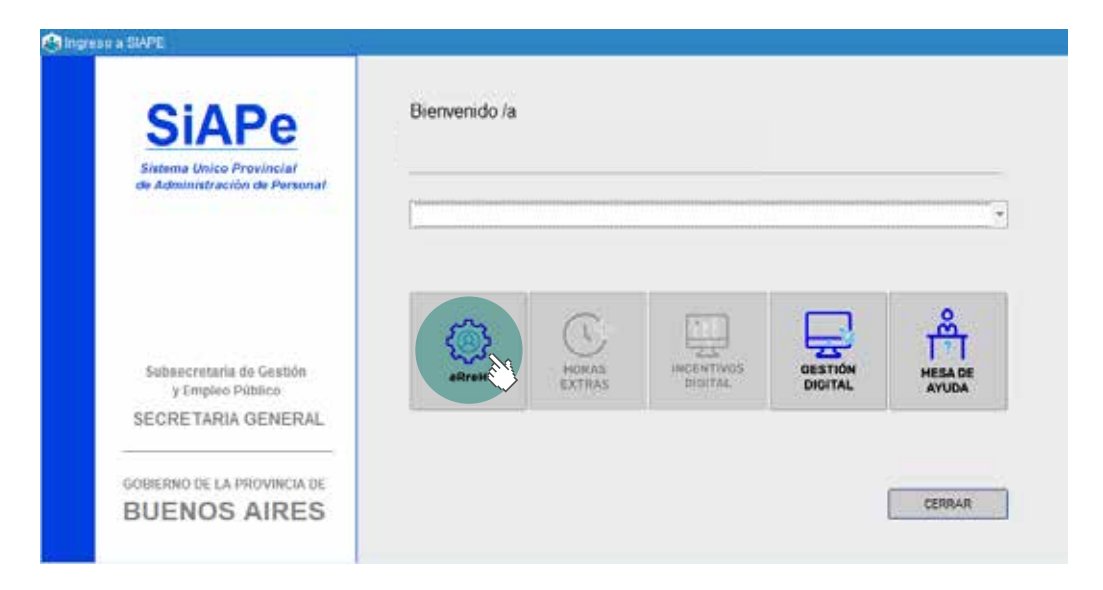

## **Cargos**

Desde el menú Cargos se accede a la administración del Plantel Nominado del Organismo, atento a los diferentes regímenes estatutarios, y en correspondencia con las designaciones, reservas de cargos, bajas, y otros movimientos de personal que impactan en la situación de revista actual e histórica de cada agente. Las siguientes son las opciones que despliega esta opción del menú:

- Administración de cargos.
- Asignación / Cambio de Legajo.
- Situación de Revista.
- Historial de Cargos.
- Renovación Planta Temporaria.
- Confirmación de Cargos Presupuesto Promulgado.
- Consultas y Listados.

## Administración

Desde el menú Cargos\_Administración se describe información referente a la carrera administrativa del/de la agente. La misma se agrupa en ocho (8) solapas:

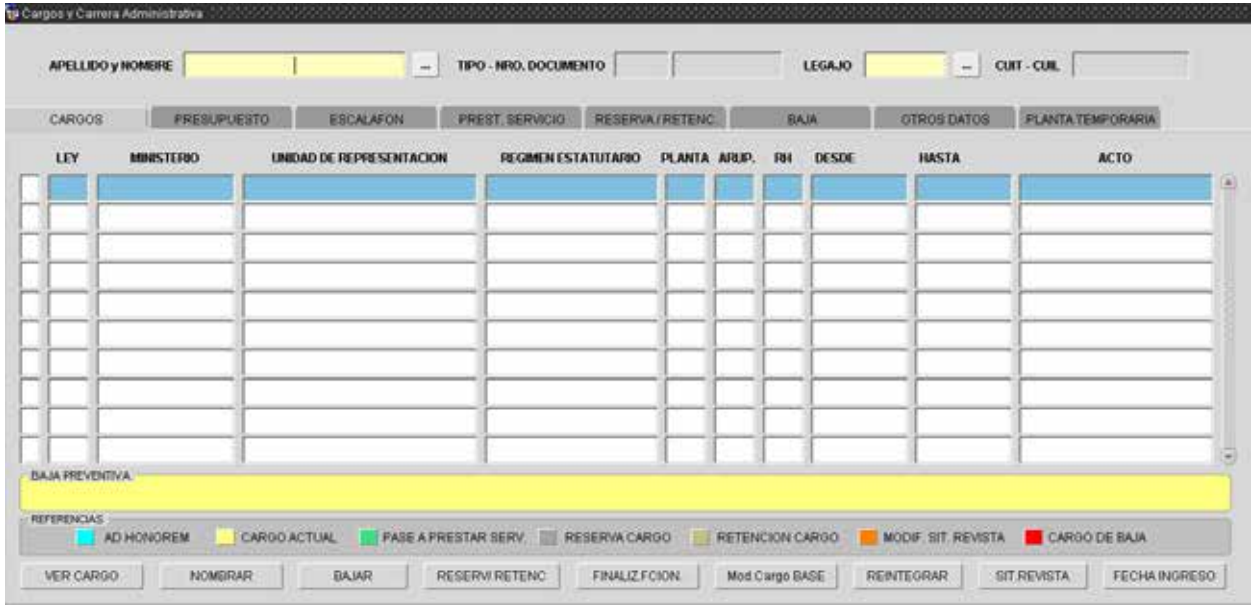

Al ingresar a la ventana Cargos y Carrera Administrativa, se visualiza la solapa Cargos, con un detalle de cargos ocupados por la persona durante su carrera administrativa en el Organismo; los colores de cada registro/cargo referencian el estado del mismo (actual, reservado, pase, baja, etc.).

En el margen inferior de la ventana se presentan una serie de botones, a través de los cuales es posible registrar movimientos, que enriquecen la información de carrera administrativa del/de la agente en cuestión; el uso de los mismos se detalla más adelante, en el apartado Registrar.

Por otro lado, en el margen inferior derecho de la ventana se visualiza el botón Situación, a partir del cual podrá consultar la situación de revista de un cargo en particular que ha sido previamente seleccionada desde la solapa Cargos.

Desde esta opción de menú Cargos y Carrera Administrativa, el operador podrá:

- Consultar información de cargos -ya registrada- de cada agente en particular.
- Registrar nueva información de cargos en la carrera administrativa de cada agente en particular.

Nota: Independientemente de la acción a realizar, siempre deberá posicionar el cursor sobre el registro (fila) del cargo sobre el cual se desea operar (consultar, modificar o registrar).

## 1. Consultar

Luego de identificar la persona a consultar, deberá seleccionar el cargo (si es que registra uno o más) y presionar sobre el botón Ver Cargo, ubicado al pie de la ventana. De este modo podrá navegar entre las solapas para conocer la información detallada para ese cargo.

Presupuesto: Información presupuestaria que avala el cargo en cuestión.

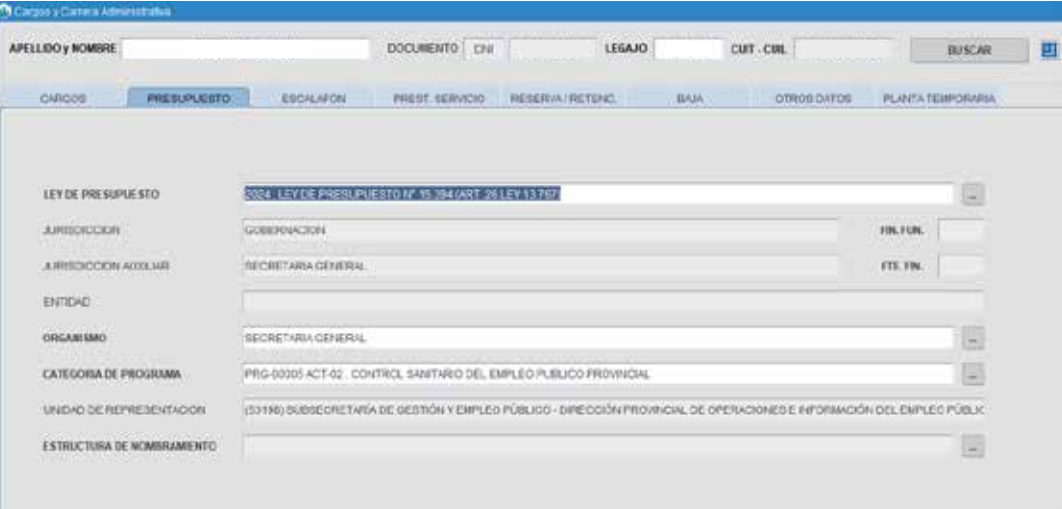

Escalafón: información estatutaria del cargo (régimen, agrupamiento, categoría, otros) y acto administrativo correspondiente.

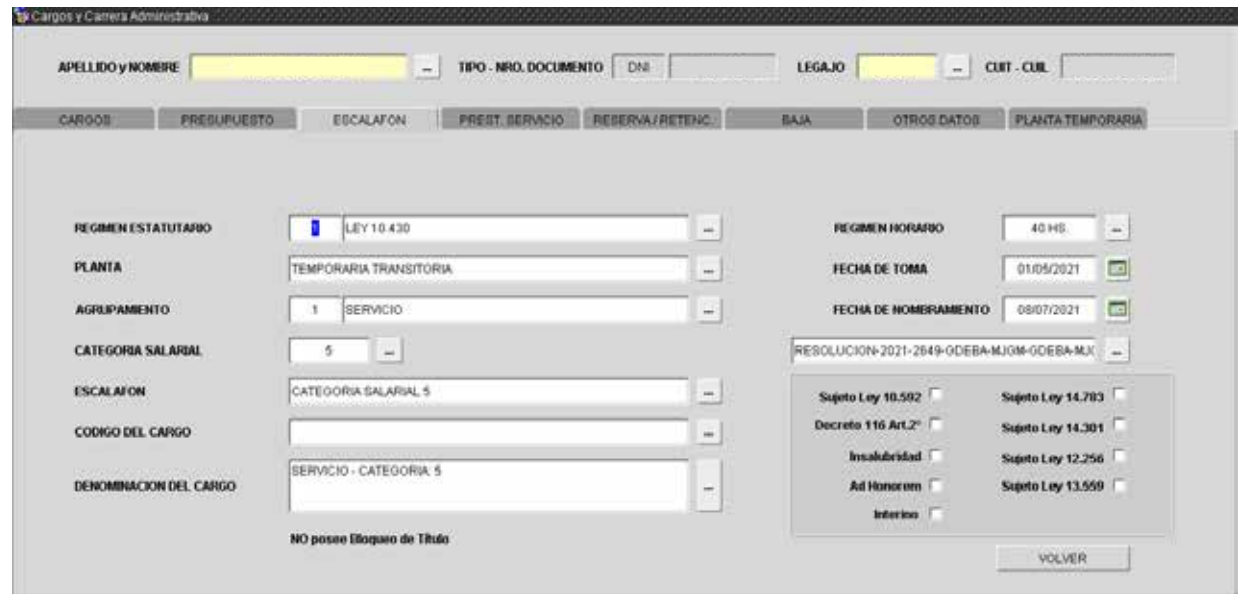

Prestación de servicio: información de destino efectivo del cargo y la persona; y de corresponder, información de cambio de destino por Pase en Comisión siempre que haya sido debidamente registrado.

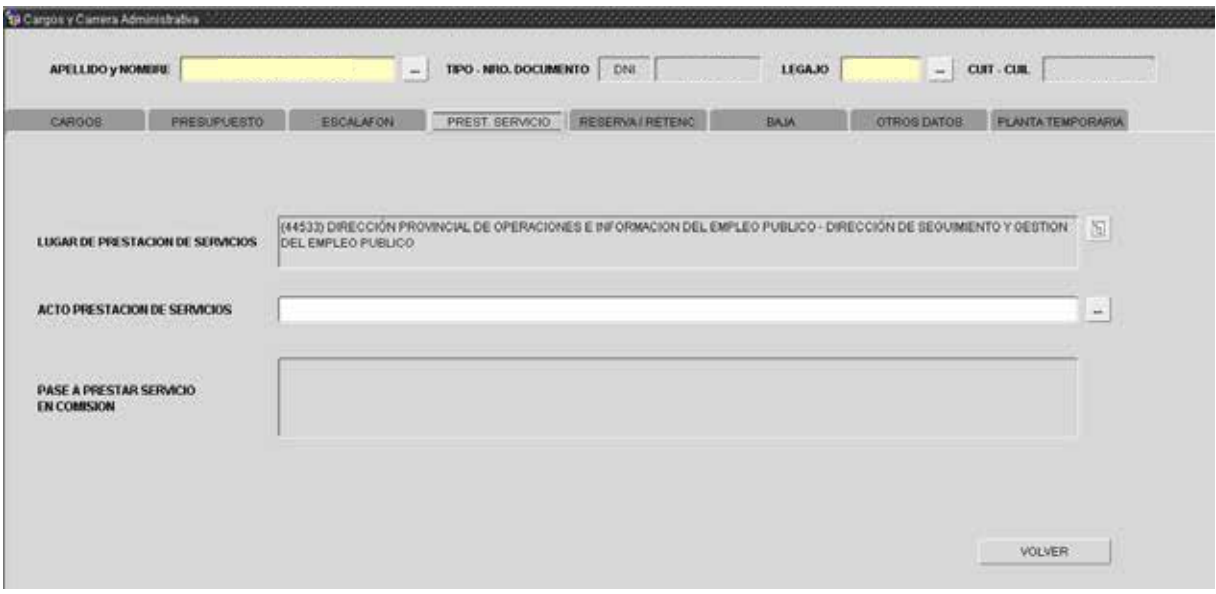

Reserva/Retención de cargo: información respecto a la reserva/retención del cargo, basta con seleccionar el motivo correspondiente en la lista de valores, para luego indicar un acto y una fecha.

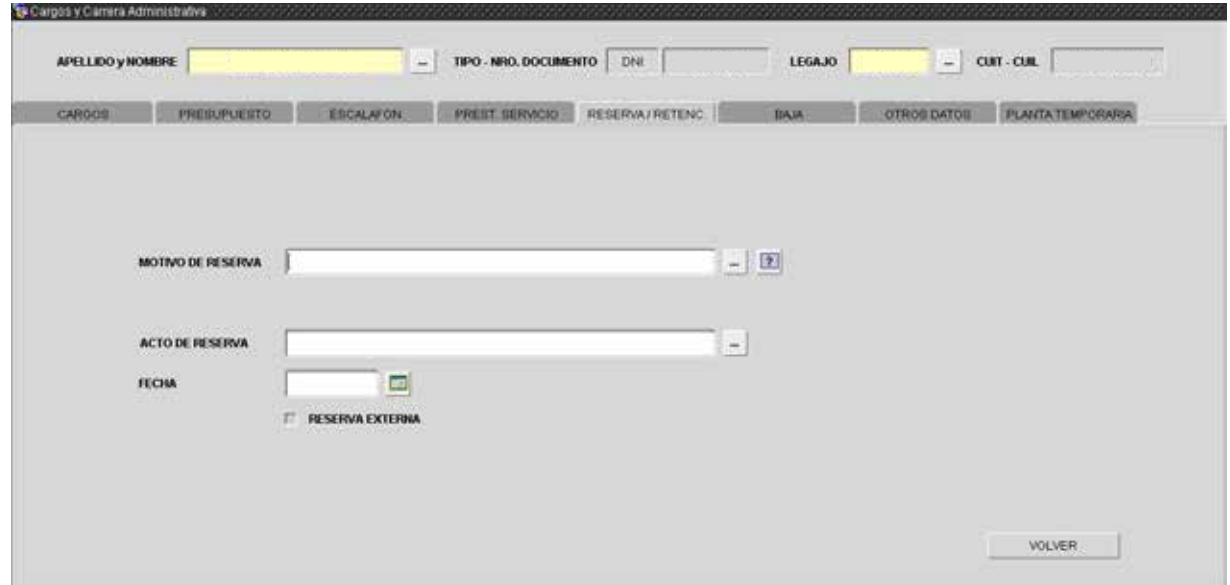

Baja: información relativa al cese del cargo (motivo, fecha y acto correspondiente).

Recuerde que siempre es necesario antes de poder registrar una baja definitiva, registrar una baja preventiva.

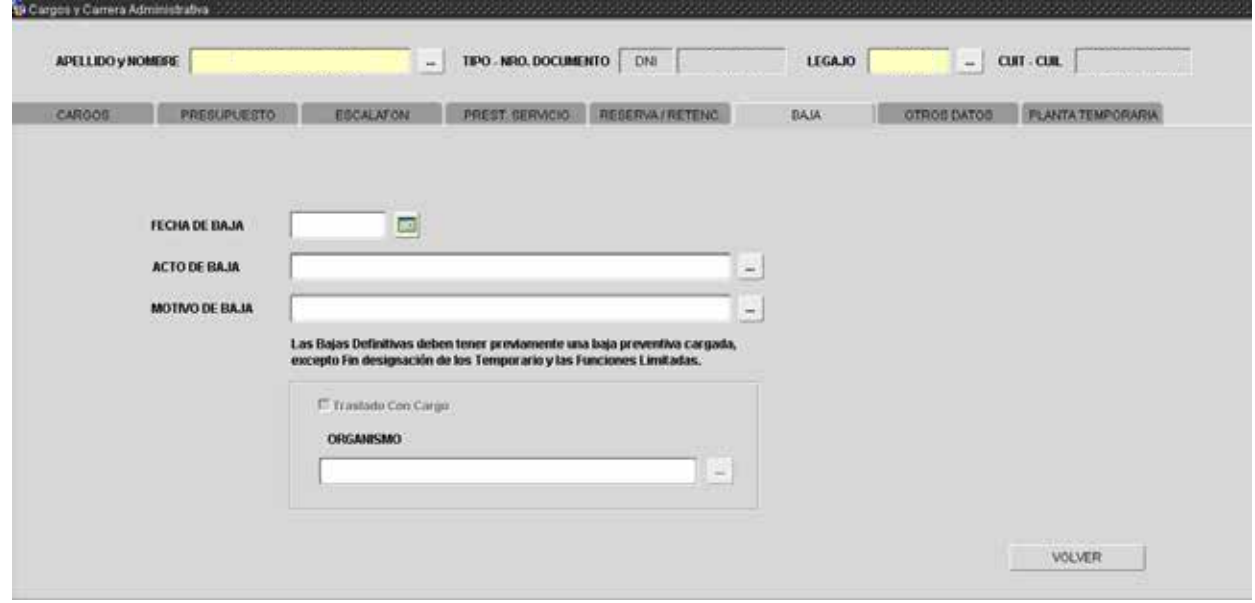

Otros datos: información registrada por el operador que enriquece la información contenida en cada solapa y detalle de antigüedad acreditada en la administración pública.

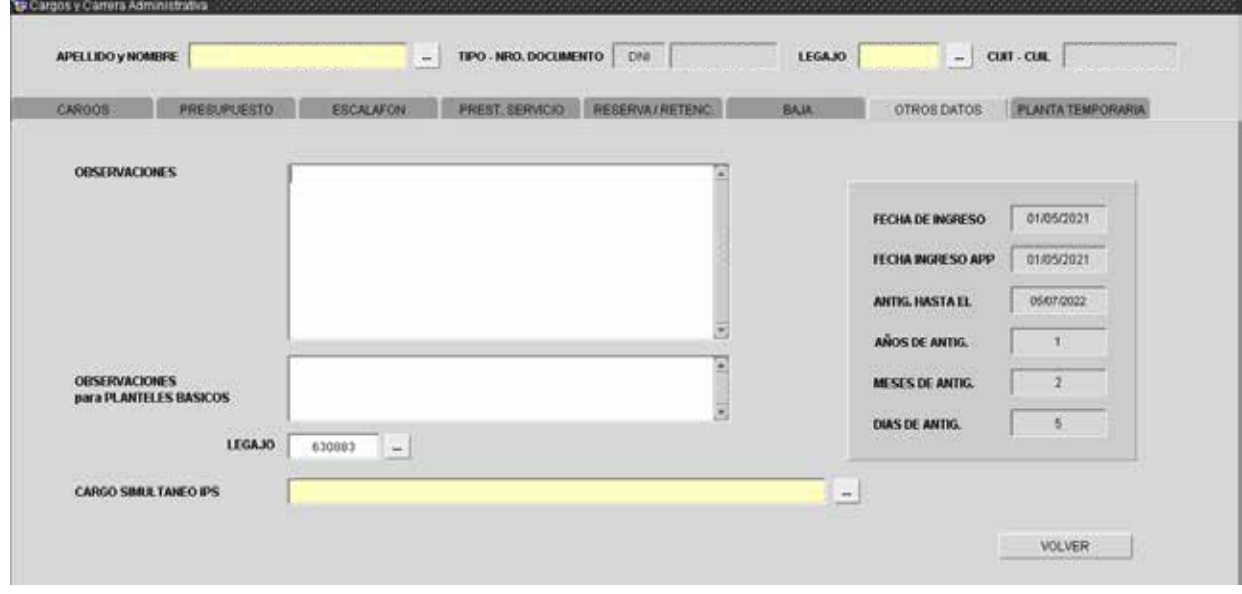

Planta Temporaria: esta solapa permite ingresar el período para el cual rige el nombramiento en Planta Temporaria, así como el monto del contrato en caso de poseer un Contrato de Locación de Servicios. Además para los casos de cargos de régimen modular, la cantidad de módulos y el funcionario.

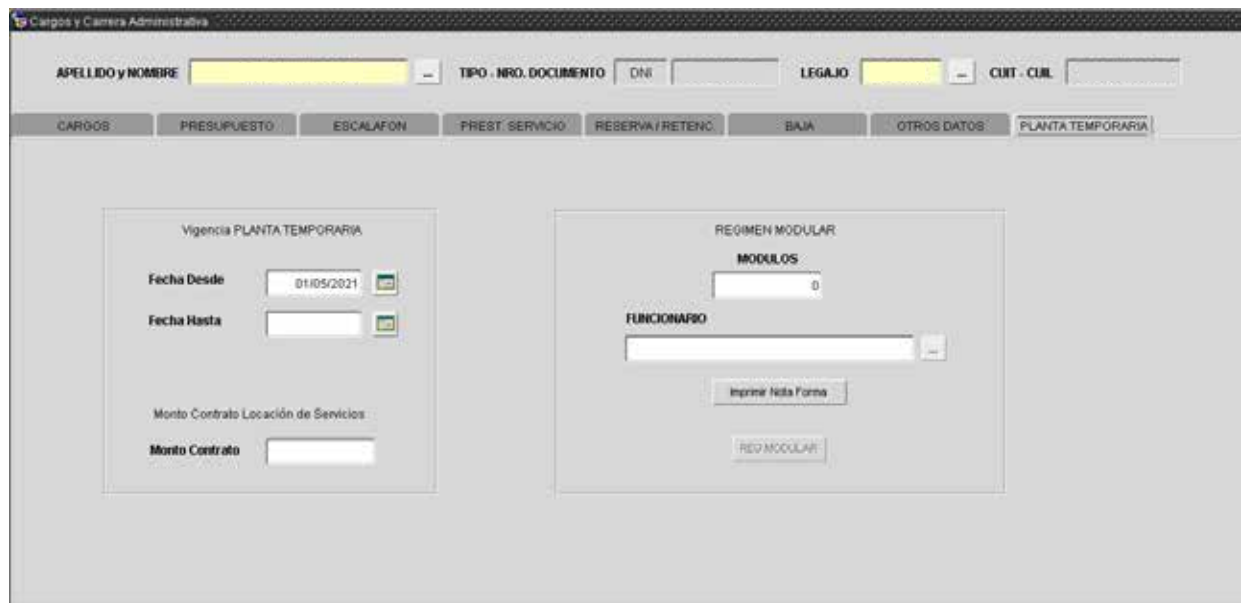

## 2. Modificar

Luego de identificar la persona cuyo cargo es objeto de modificación, deberá solicitar autorización a su supervisor, quien deberá habilitar el permiso de modificación al presionar sobre el icono  $\mathbf{E}$ , ubicado en el margen superior derecho.

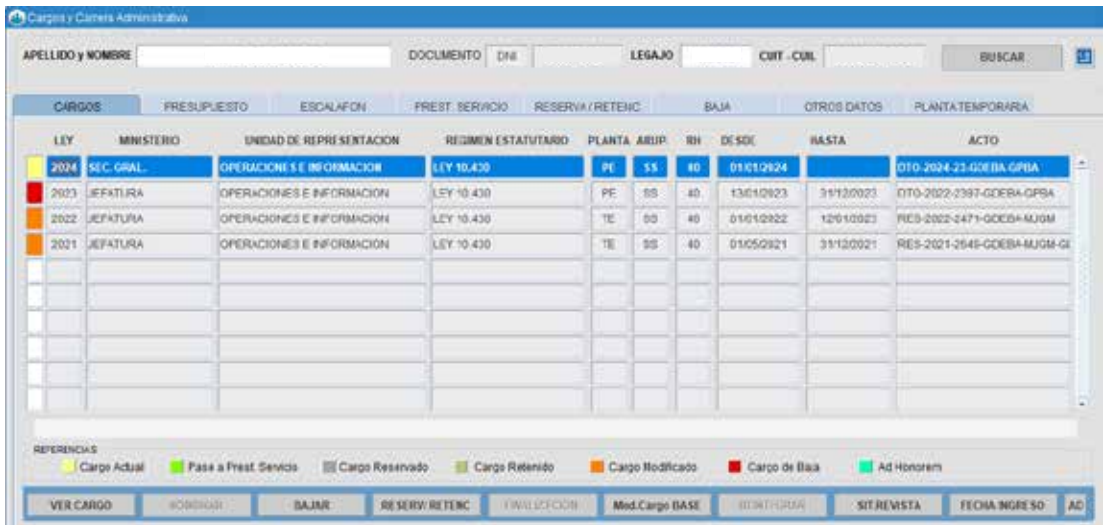

El supervisor deberá ingresar su identificación de usuario y contraseña y automáticamente el operador se encuentra habilitado para realizar los cambios correspondientes; recuerde seleccionar el cargo objeto de modificación (desde la solapa cargos) y luego posicionarse sobre la solapa que contiene la información a corregir. Cabe aclarar que si lo que se intenta modificar es información contenida en la solapa Cargo de Baja, deberá registrar los cambios en la solapa Observaciones.

Una vez que ha finalizado la tarea, corresponde guardar los cambios. Automáticamente, en ese momento se cierra el permiso otorgado para realizar modificación de información de cargos -ya registrada- hasta tanto el supervisor proceda a autorizar una nueva operación de modificación.

#### 3. Registrar

Luego de identificar a la persona cuyo cargo es objeto de registración, vale decir que debe registrar movimientos que impactan en la carrera administrativa, deberá presionar el botón Nombrar.

Nombrar, si lo que corresponde es generar un nuevo cargo o bien proceder con la asignación inicial del cargo por el cual se designa un/a nuevo agente, en cuyo caso deberá registrar la información contenida en las solapas presupuesto, escalafón, prestación de servicio y todo aquello que considere apropiado de incluir en Observaciones, respectivamente.

- Cesar, si lo que corresponde es registrar la baja del cargo actual por renuncia, traslado, jubilación, otro. Debiendo ingresar fecha de cese, motivo y acta que avala tal circunstancia. Para poder realizar un cese, es condición realizar antes la baja preventiva.
- Reserva/Retención, si lo que corresponde es mantener en reserva el cargo actual por haber sido nombrado/a para cubrir funciones de mayor jerarquía en el propio Organismo (reserva interna, que implica luego generar el nuevo cargo) o en otro Organismo de Gobierno (reserva externa, no implica generar un nuevo cargo) o bien porque se encuentra en uso de permiso especial otorgado por el poder ejecutivo; debiendo registrar motivo, fecha y acto a partir del cual se inicia y/o avala la reserva o retención.
- Finalizar función, si lo que corresponde es limitar (dar por finalizado) el alta de un cargo interino cuya designación motivó reserva de cargo. Debiendo registrar la fecha de limitación, motivo y el acto correspondiente.
- MOD CARGO BASE, debiendo cargar la fecha, el acto y el motivo.
- Reitegrar, si lo que corresponde es informar el reintegro de la persona a sus tareas, luego de haber registrado reserva de cargo (externa o por permiso especial); debiendo en tal caso registrar fecha de reintegro efectivo al servicio.

Luego de cada operación, deberá guardar la información utilizando para ello el icono  $\blacksquare$ , ubicado en el margen superior izquierdo de la barra de comandos generales. Caso contrario no habrá registro de datos nuevos en la base de datos.

Para visualizar o retornar a la solapa inicial **Cargos**, deberá posicionarse sobre la misma, o bien presionar el botón Volver, ubicado en el margen inferior derecho de cada solapa. De esta manera, podrá continuar operando la opción de menú Cargos y Carrera Administrativa para consulta, modificación o registración de datos.

Nota: Siempre que haya ingresado en una de las solapas disponibles desde la opción administración (de Cargos) y desee retornar a la solapa inicial motivo de la consulta, deberá posicionarse sobre la solapa a la que desea volver, o bien presionar el botón Volver, ubicado en el margen inferior derecho de cada solapa. Dependiendo de la baja preventiva que pueda llegar a tener algún/a agente, aparecerá sobre la referencia del cargo actual las abreviaturas LE (licencias decenales, sin goce de haberes, etc), SU (sumarios o sanciones) o BP (otros casos como renuncia, jubilación, etc).

## Asignación / Cambio de legajo – Situación de revista

## 1. Situación de revista

La opción de menú Cargos Situación de Revista brinda la posibilidad de visualizar la situación de revista de cada agente en particular y por cada cargo registrado en su carrera administrativa en el Organismo; de esta manera la aplicación mostrará en un informe formato PDF, el cargo ocupado, reservado, o de baja del/de la agente, según corresponda.

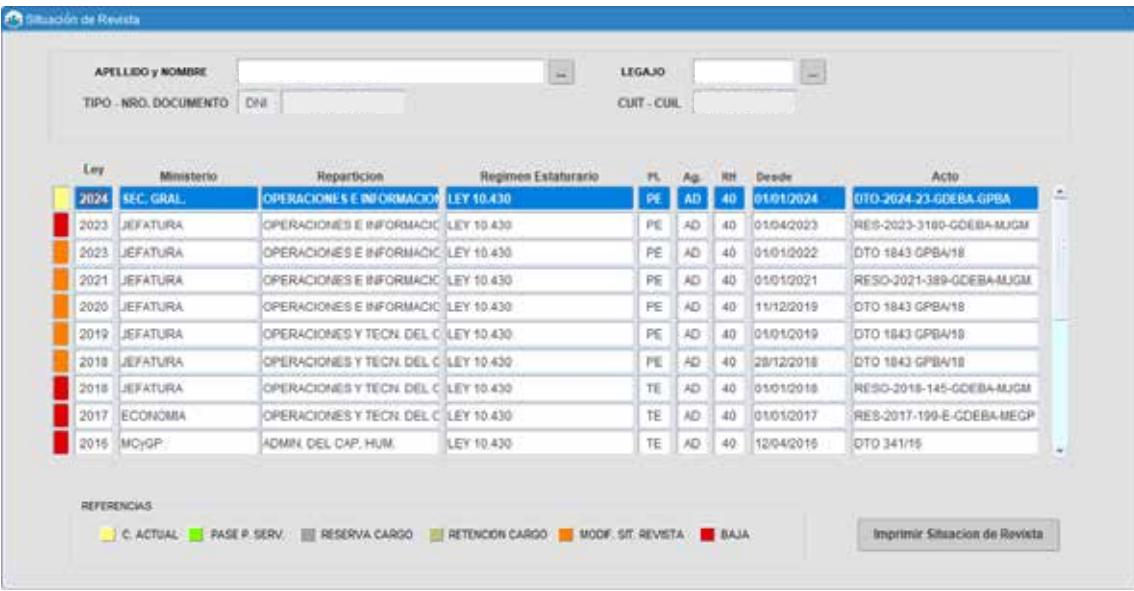

La ventana Situación de Revista, presenta un detalle/registro sumario de cargos ocupados por la persona durante su carrera administrativa en el Organismo, los colores a la izquierda de cada registro/cargo referencian el estado del mismo (actual, reservado, pase, baja).

Podrá generar una situación de revista en particular o todas, cuando la persona registre varios cargos en su historia.

Si desea la situación de revista de un cargo en particular, deberá seleccionar el mismo y luego presionar el botón Imprimir Situación de Revista.

Se generará el informe – Situación de Revista en formato PDF.

### 2. Situación y cambio de legajo

La opción de menú Cargos Asignación/Cambio de Legajo, brinda la posibilidad de Asignar/ modificar el legajo de cada agente en particular y por cada cargo registrado en su carrera administrativa en el Organismo.

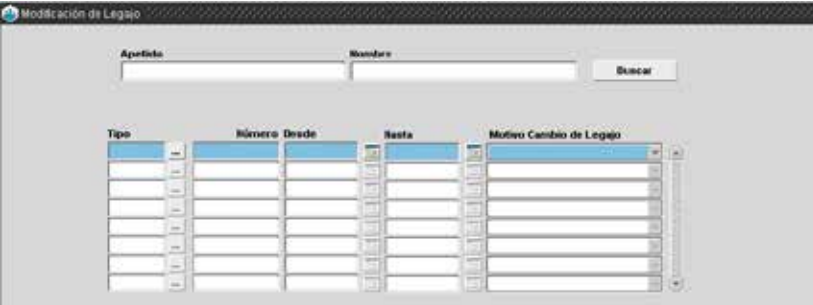

#### Historial de cargos

Desde el menú Cargos-Historial de Cargos se accede a la pantalla que se presenta a continuación. Podrá consultar o modificar los datos de una persona, referentes a su historia laboral dentro del Organismo o dentro de otras Jurisdicciones.

En esta pantalla se visualiza la información completa de todos los cargos registrados en el sistema tanto provenientes de cargos como de antigüedad reconocida. Permite en esta última cargar información completa referente a ese período (por ejemplo cuando tienen que seleccionar uno de esos cargos como mejor cargo para la jubilación).

Cabe aclarar que oportunamente se mostrarán los movimientos de cargos a medida que se incorporen al sistema.

En esta pantalla se visualizan todos aquellos cargos históricos comprendidos en algún período expresado en Antigüedad Reconocida y que no existe en la pantalla de Cargos.

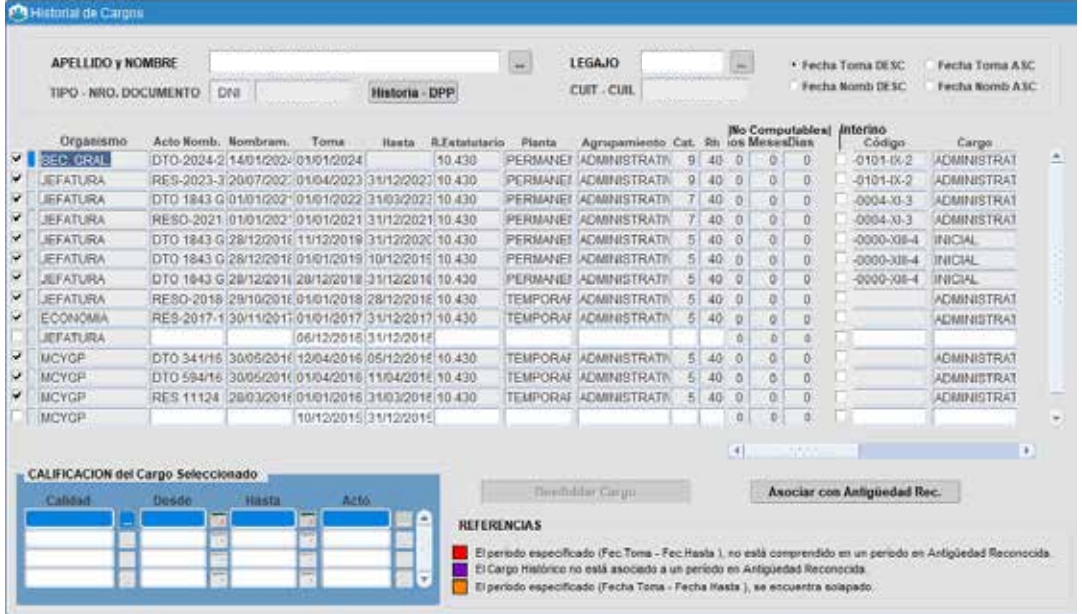

En la pantalla se visualizan:

- a. Líneas con fondo gris: son los datos recuperados de la pantalla Cargos y no pueden ser modificados desde aquí.
- b. Líneas resaltadas en naranja: son aquellos Cargos Históricos cuyo período (Fecha Toma Fecha Hasta) se encuentra solapado con una o más líneas del Historial. Se testea solapamiento de períodos entre cargos históricos "Interino" o entre cargos históricos base (No Interino), ya que un/una agente ocupa un cargo interino manteniendo su cargo base. No puede ocupar dos cargos interinos ni dos cargos bases a la vez.
- Líneas resaltadas en violeta: son aquellos Cargos Históricos que no se encuentran asociados a un período c. en Antigüedad Reconocida (ver pantalla Asociar Historial con Antigüedad Reconocida).
- d. Líneas resaltadas en negro con fondo blanco: son aquellos Cargos Históricos que se encuentran asociados a un período de Antigüedad Reconocida y no se encuentran solapados.
- e. Líneas con Fecha Toma y Fecha Hasta con fondo Rojo: son aquellos Cargos Históricos donde el período se encuentra fuera del período de Antigüedad Reconocida al cual pertenece.
- f. Cuando se completan estos datos, automáticamente se genera el tilde.

Desdoblar cargo: sólo se habilita para aquellos Cargos Históricos que se encuentren asociados a un período de Antigüedad Reconocida.

Permite generar una nueva línea en el Historial de Cargos a partir del Cargo Histórico donde se encuentre posicionado el cursor (Registro Corriente). Automáticamente se copian todos los datos del registro corriente a excepción del período. El usuario luego puede cambiar los datos que necesite. Luego deberá guardar los cambios.

Asociar con antigüedad reconocida: cabe señalar que ésta pantalla se realizó para tener ordenada la Antigüedad Reconocida con su correspondiente detalle ya existente en Historial de Cargos. Si en Historial de Cargos no aparecen líneas en violeta, no es necesario la utilización de esta la pantalla. Esta pantalla permite asociar aquellas líneas de la pantalla de Historial de Cargos que aparecen en violeta a un período de Antigüedad Reconocida.

Una vez que selecciona un/a agente, la pantalla sugiere los distintos períodos de Antigüedad Reconocida que tienen al menos una línea en Cargos Históricos completamente incluida en dichos períodos. El botón Asociar realiza la asociación propiamente dicha entre el período de antigüedad donde se encuentra el cursor (Registro Corriente) y todos los períodos de Historial de Cargos sugeridos en la zona Historial No Asociado a Antigüedad Reconocida.

Para comprobar los cambios realizados, abrir la pantalla de Historial de Cargos y comprobar que los períodos antes mencionados ya no se encuentran resaltados en color violeta.

Calificación del cargo seleccionado: para cada cargo histórico, se puede expresar la calidad del cargo por período siempre dentro del período que detalla el cargo en cuestión.

- Calidad: el tipo de tarea desempeñado por ejemplo insalubre, bombero, artística, aeronáutica.
- Fecha Desde/Hasta: es el período en el cual desempeño el cargo con las características detalladas en calidad.
- Acto: el acto que certifique tal tipo de función, el mismo debe estar cargado en la pantalla de Actos/Administración.

Los renglones con fondo gris detallan el historial reciente de cargos registrado en la base de datos (no se puede modificar) y en los renglones en fondo blanco visualiza cargos anteriores –historia lejana- (modificable). La información a ingresar se corresponde con cargo desempeñado, acto administrativo que lo avaló, fecha de nombramiento, y de toma de posesión, repartición, agrupamiento y categoría, código, cargo y régimen horario.

#### Renovación de Planta Temporaria

A través de la opción de menú Cargos Renovación de Planta Temporaria, es posible proceder con el trámite de renovación de agentes designados en Planta Temporaria (transitoria, contratada) u otros cargos pasibles de renovación.

Mediante la utilización de un asistente se realiza una carga de datos dinámica, más aún, si consideramos múltiples designaciones en un mismo acto administrativo.

El procedimiento consta de cuatro (4) pasos, los cuales se presentan en la primera ventana del asistente:

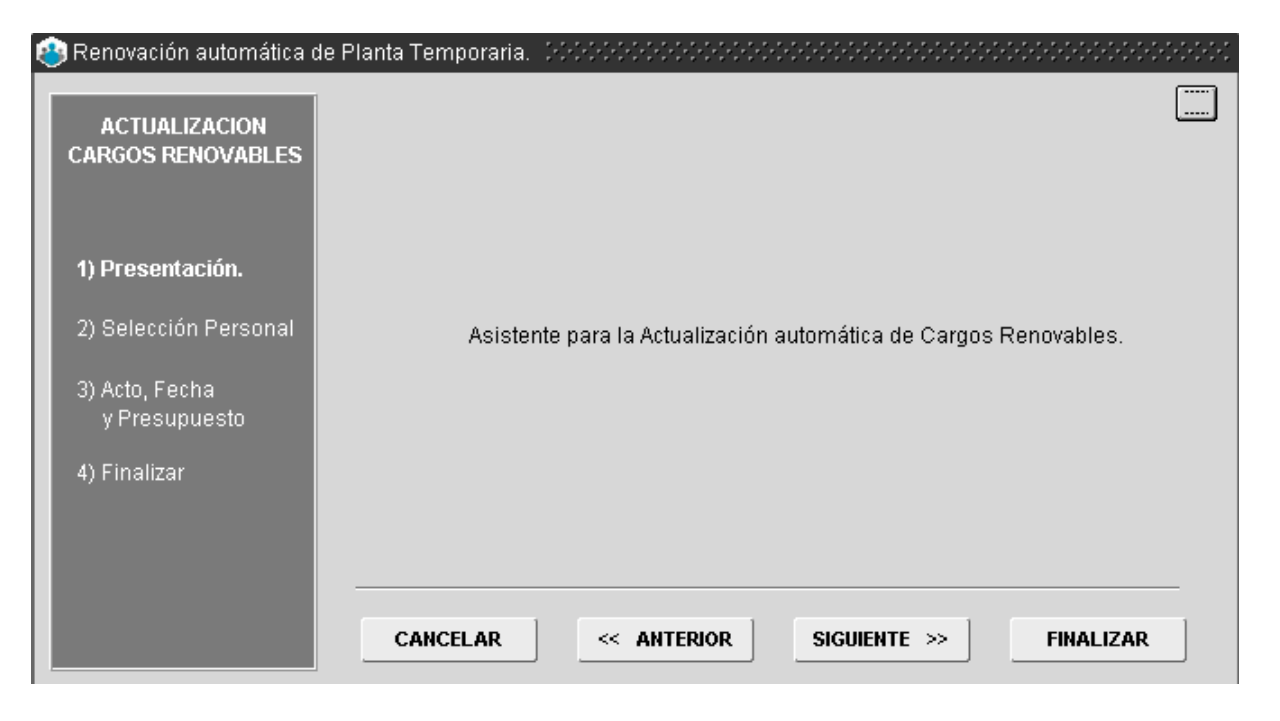

Al pie de la ventana y cualquiera sea el paso-instancia de renovación en la que se encuentre, se presentan las opciones para volver al paso anterior o continuar con el paso siguiente hasta Finalizar la operatoria del asistente.

1. Presentación.

2. Selección del Personal a Renovar: en esta sección deberá indicar el tipo de Planta de Revista a renovar, es decir, Transitoria o Contratada (Loc. De Servicios).

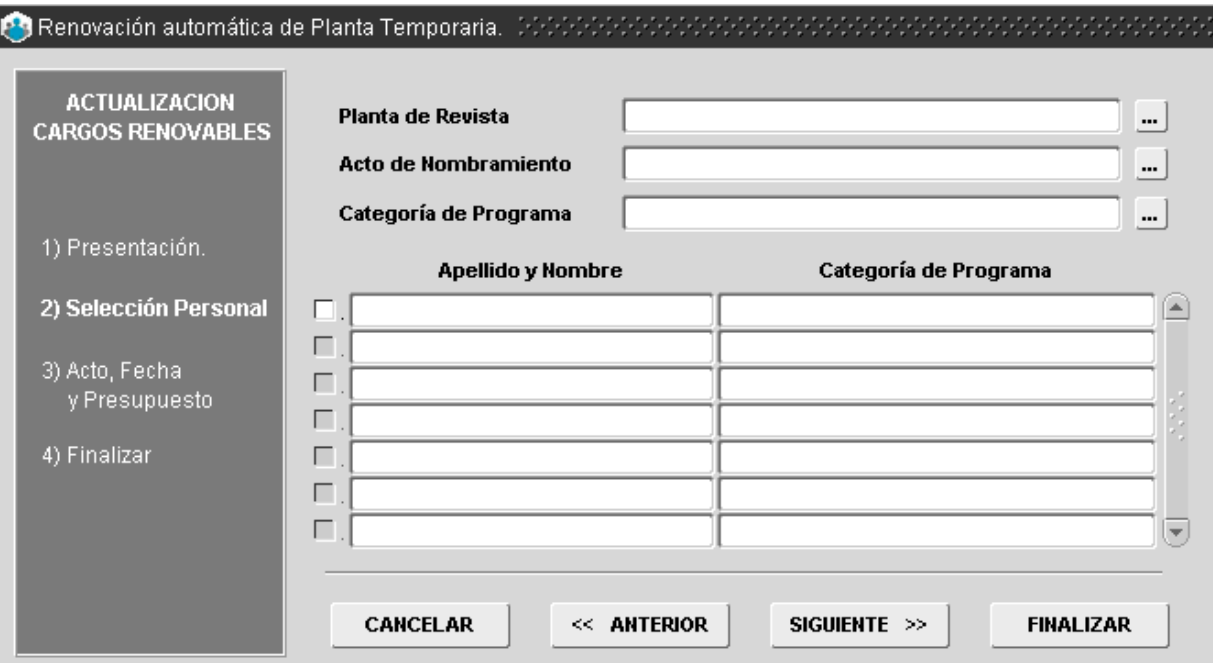

A continuación, deberá seleccionar el Acto de Nombramiento anterior a la presente renovación, entendiendo por tal la última designación del/de la o los/as agentes involucrados. Cuando la renovación se corresponda con agentes designados anteriormente en distintos actos, y que ahora se agrupan en uno mismo, deberá seguirse el presente procedimiento de renovación por cada acto previo al que se hace referencia en los considerando del acto actual.

De igual modo, deberá proceder con la selección de la Categoría de Programa, respecto de la cual fueron oportunamente designados los cargos de los/as agentes objeto de renovación.

Cumplimentado lo anterior, automáticamente se mostrarán en el panel inferior, las/los agentes designados por ese acto y categoría de programa. A continuación deberá seleccionar todos o cada uno de los/as agentes cuya designación corresponde renovar. De esta manera se ha cumplimentado con el paso 2 Personal a Renovar, debiendo presionar el botón Siguiente para proseguir con la renovación.

3. Acto, fecha y presupuesto: en el tercer paso deberá ingresar Ley de Presupuesto, Organismo, Categoría de Programa, Fecha de Toma, Fecha de Nombramiento y Acto Administrativo por el cual se habilita la renovación en Planta Temporaria para un nuevo período a los y las agentes identificados en el Paso 2 Personal a Renovar.

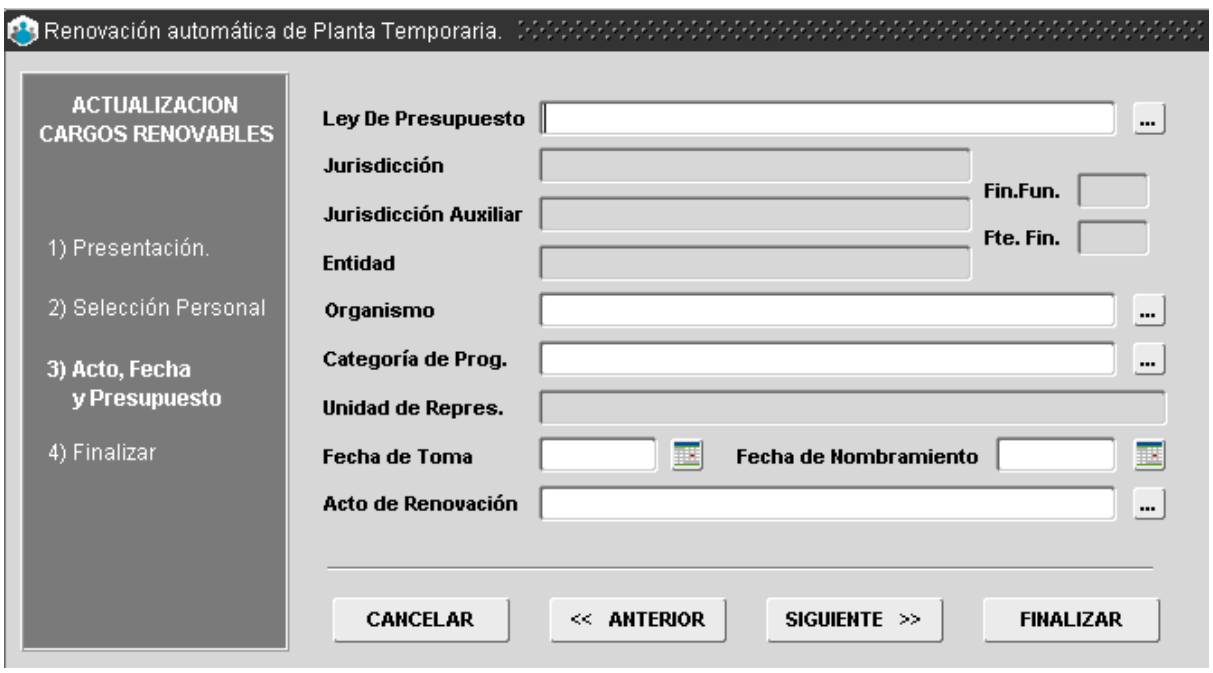

De esta manera se ha cumplimentado con el paso 3 Acto, Fecha y Presupuesto debiendo presionar el botón Siguiente para proseguir con la renovación.

4. Finalizar: cumplimentados los pasos 1 a 3, la renovación ha llegado a su fin, para Finalizar deberá presionar el botón homónimo.

Si la operación fue finalizada se presentará un mensaje informativo respecto del éxito de la renovación, encontrándose actualizados los registros de cargos de los/as agentes que han sido objeto de la renovación. Información que podrá consultar desde la opción de menú Cargos/Administración.

#### Confirmación de cargos - Presupuesto promulgado

A través de la opción de menú Confirmación de Cargos - Presupuesto Promulgado, es posible proceder con la confirmación, vale decir, actualización de información presupuestaria de cargos aprobados para la Jurisdicción, según Ley de Presupuesto sancionada por el Poder Legislativo.

Mediante la utilización de un asistente se realiza una carga de datos dinámica, a partir de la cual es posible confirmar el nuevo presupuesto de cargos para todos los cargos activos –Planta Permanente- del Organismo.

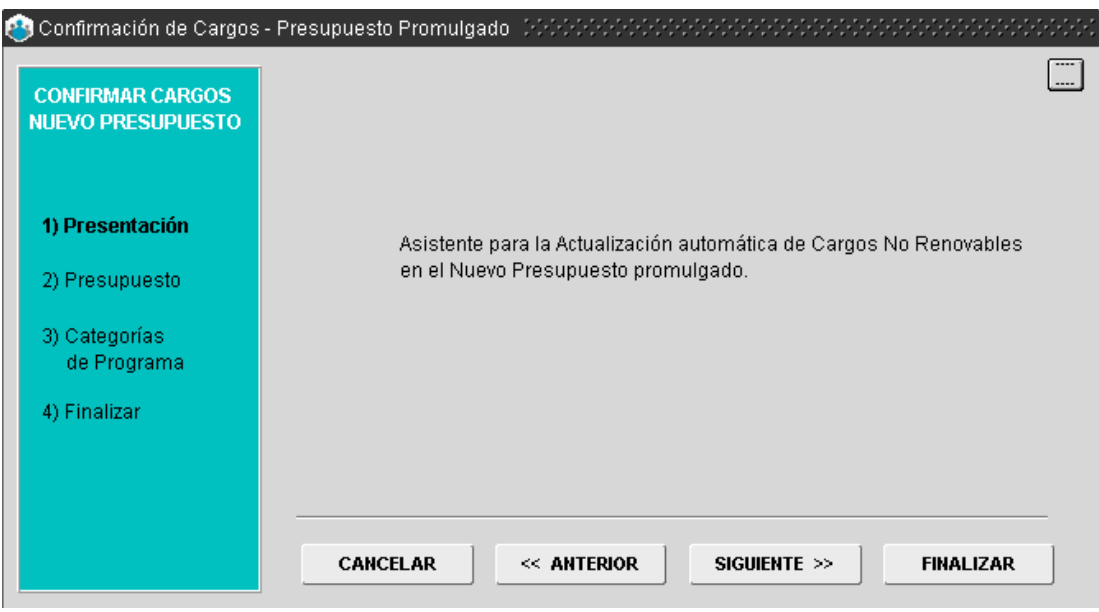

El procedimiento consta de cuatro (4) pasos, los cuales se presentan en la primera ventana del asistente:

Al pie de la ventana y cualquiera sea el paso-instancia de renovación en la que se encuentre, se presentan las opciones para volver al paso anterior o continuar con el paso siguiente hasta finalizar la operatoria del asistente.

1. Presentación

2. Presupuesto: deberá seleccionar, desde las cajas de edición respectivas, la ley de presupuesto anterior y aquella nueva, por la cual corresponde iniciar la confirmación/actualización presupuestaria de cargos. De esta manera se ha cumplimentado con el paso 2 Presupuesto, debiendo presionar el botón Siguiente para proseguir.

Aclaración: Si aún no ha sido promulgada la nueva Ley de Presupuesto o bien, no ha sido registrada en el sistema, no podrá continuar con el uso del asistente y deberá mantener la información de cargos según presupuesto anterior hasta tanto se promulgue la nueva ley y se registre en el sistema.

3. Categorías de Programa: en el panel izquierdo se visualizan las categorías de programa aprobadas según Ley de Presupuesto anterior y en el panel derecho se observan las categorías correspondientes al nuevo presupuesto. Siempre que las categorías de uno y otro presupuesto se correspondan, es decir, no hayan sido modificadas se verán reflejadas en la misma línea de registro (Anterior/Nuevo). Caso contrario, el registro Categoría de Programa Nuevo se presentará en blanco, debiendo seleccionar desde la caja de edición la nueva categoría que se corresponde y/o reemplaza la Categoría de Programa Anterior.

Independientemente si se mantienen o se modifican todas o algunas de las categorías de programa, deberá presionar el botón Siguiente. De este modo, ha cumplimentado con el Paso 3, Categorías de Programa, y podrá continuar con el asistente para finalizar la actualización iniciada.

Nota: la información Categoría de Programa Nuevo es registrada con anterioridad, desde la opción de menú Presupuesto/Administración y siempre que haya sido promulgada la Ley de Presupuesto correspondiente.

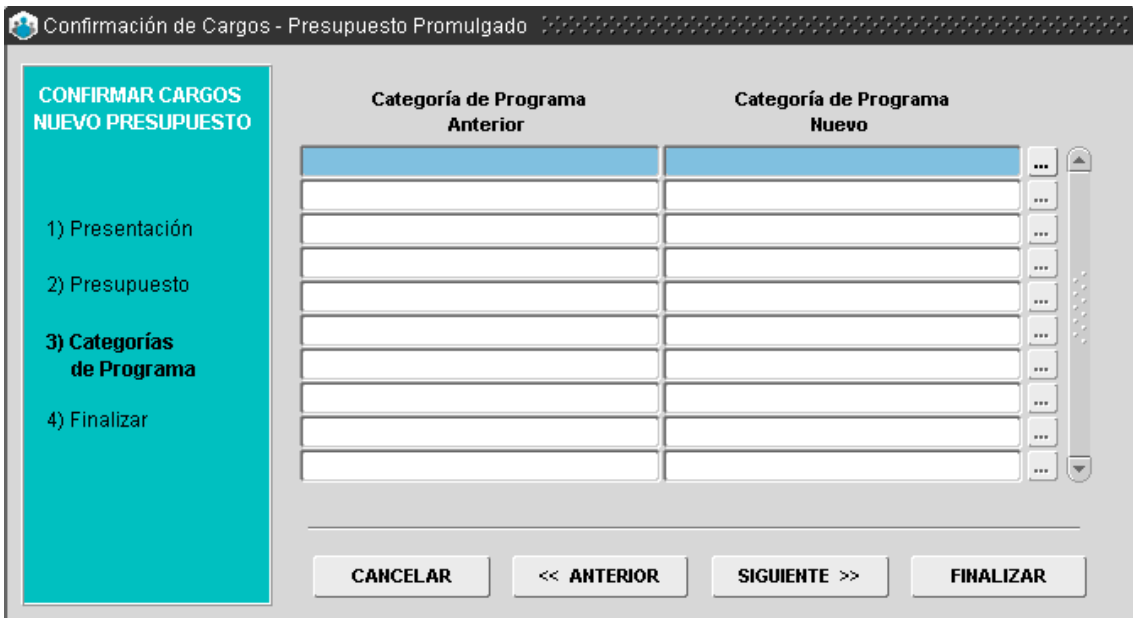

4. Finalizar: completados los pasos 1 a 3, la confirmación/actualización de información presupuestaria ha llegado a su fin, para Finalizar deberá presionar el botón homónimo y se presentará un mensaje informativo respecto del éxito de la actualización. De este modo, el asistente ha facilitado la actualización de los registros de cargos según presupuesto del año en curso. La información se podrá consultar desde la opción de menú Cargos/Administración.

#### Consultas y listados

A través de la opción de menú Cargos-Consultas y Listados es posible acceder a un listado de reportes referidos a la dotación de personal. Algunos de ellos serán detallados a continuación:

1. Plantel Nominado: permite efectuar consultas sobre cargos ocupados y reservados, consignando la nómina completa de los/as agentes efectivos pertenecientes al Organismo a partir de una enunciación cualitativa del Plantel Básico.

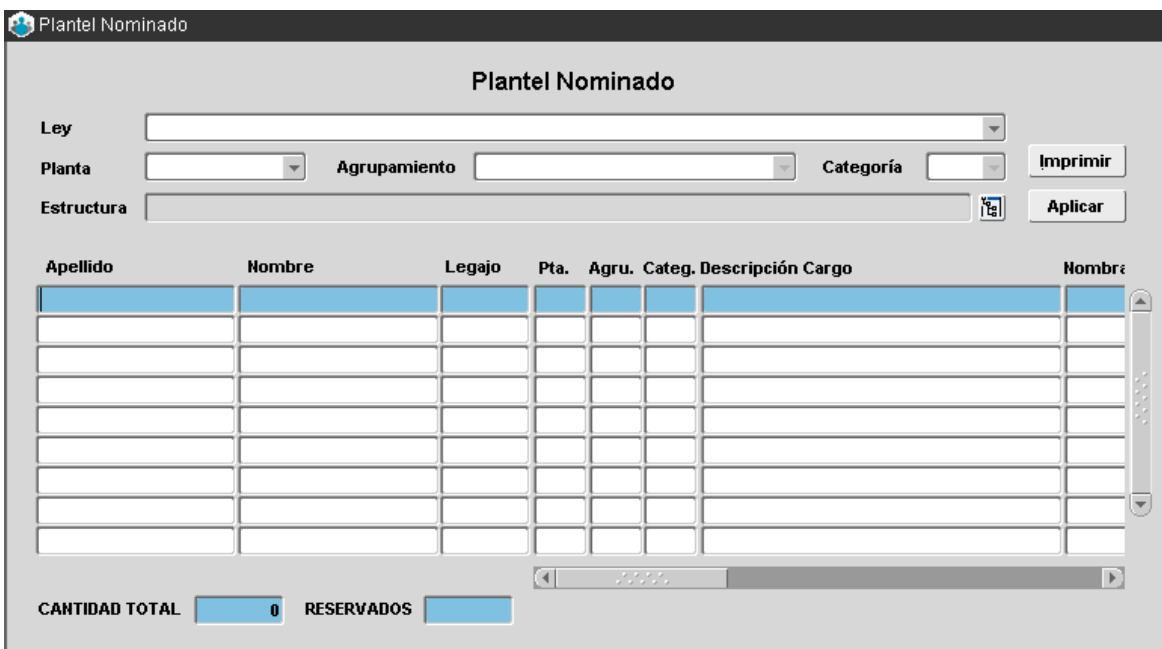

La consulta sobre Plantel Básico Nominado podrá efectuarse para la totalidad de agentes del Organismo o bien, dada la aplicación, es posible filtrar la consulta atendiendo a los siguientes ítems:

- Régimen Estatutario (Ley).
- Planta.
- Agrupamiento.
- Categoría.
- Unidad Orgánica Funcional (Estructura), éstos se visualizan en el apartado superior de la ventana.

Una vez definidos los criterios de búsqueda y consulta, los cuales son seleccionados a partir de cada opción del menú desplegable, se formaliza la consulta presionando el botón Aplicar. Iniciada la consulta, en la parte inferior de la pantalla se podrá visualizar el número total de cargos ocupados y el número de cargos reservados sobre el total ocupado.

2. Plantel Innominado: permite efectuar la consulta sobre cargos ocupados y reservados a partir de una enunciación cuantitativa del Plantel Básico perteneciente al Organismo.

La consulta de Plantel Básico Innominado podrá efectuarse para la totalidad de agentes del Organismo o bien, dada la aplicación, es posible filtrar la consulta atendiendo a cada Unidad Orgánica Funcional (Estructura) en particular y sus dependencias, opciones que se visualizan en el apartado superior de la ventana. El criterio de búsqueda y consulta, es seleccionado a partir del menú desplegable Estructura: la aplicación requiere que se tilde con un clic si es Sólo Estructura elegida o Estructura elegida y todas sus dependencias; lo cual generara la consulta sobre el Plantel Básico Innominado con la opción seleccionada.

3. Plantel Nominado Reservado: permite efectuar consultas sobre los cargos reservados, consignando la nómina completa de las/los agentes pertenecientes al Organismo que reservan su cargo de revista a partir de una enunciación cualitativa del Plantel Básico.

La consulta de Plantel Básico Nominado Reservado podrá efectuarse para la totalidad de agentes del Organismo o bien, dada la aplicación, es posible filtrar la consulta atendiendo a los siguientes ítems:

- Régimen Estatutario (Ley).
- Planta
- Agrupamiento.
- Categoría.
- Unidad Orgánica Funcional (Estructura).

Una vez definidos los criterios de búsqueda y consulta, los cuales son seleccionados a partir de cada opción del menú desplegable, se formaliza la consulta presionando el botón Aplicar.

Estadísticas: Se genera la pantalla que se presenta a continuación, discriminando totales de cargos por Planta y Agrupamiento.

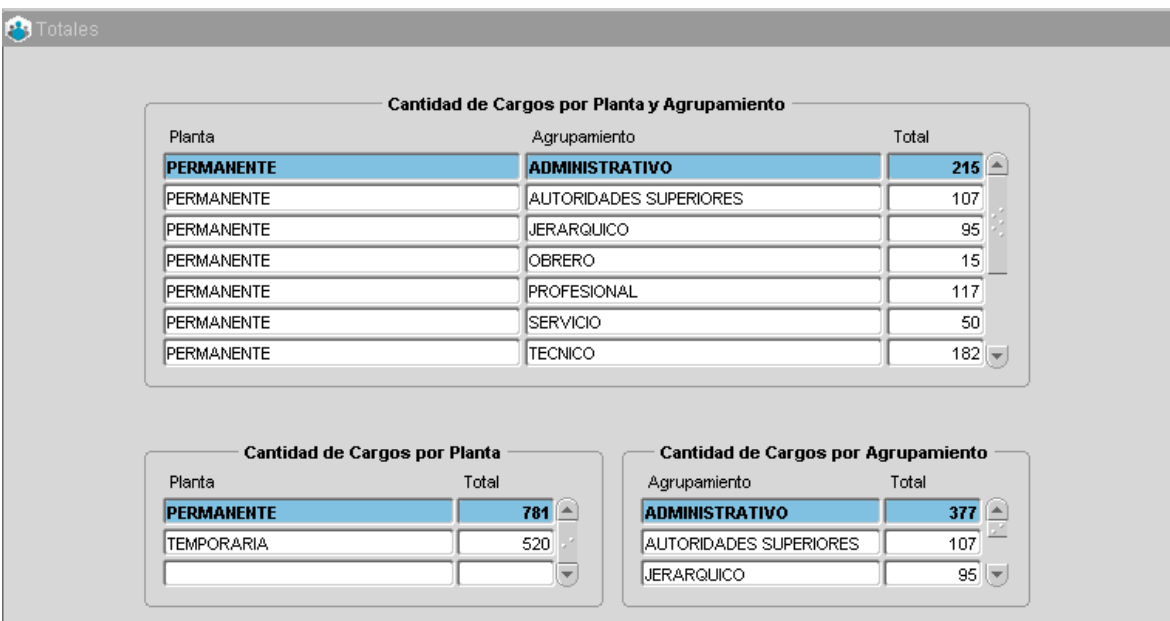

Nota: La estadística de cargos no discrimina por tipo de régimen estatutario, sólo totaliza cargos según planta y agrupamiento o sólo planta o sólo agrupamiento, que se encuentran ocupados en el Organismo independientemente del régimen que los avala.

## Documentos administrativos

La aplicación brinda la posibilidad de registrar y/o consultar los actos administrativos a partir de la caratulación de las actuaciones y considerando el anteproyecto que le precede. Desde la opción de menú Documentos Administrativos es posible acceder a las siguientes opciones:

- Administración.
- Personas / Actos.

1. Administración de Documentos Administrativos: se accede al registro de Actos (Resoluciones, Decretos) y Actuaciones (Expedientes, Nota); desde esta aplicación es posible consultar o bien ingresar un nuevo registro de actuación:

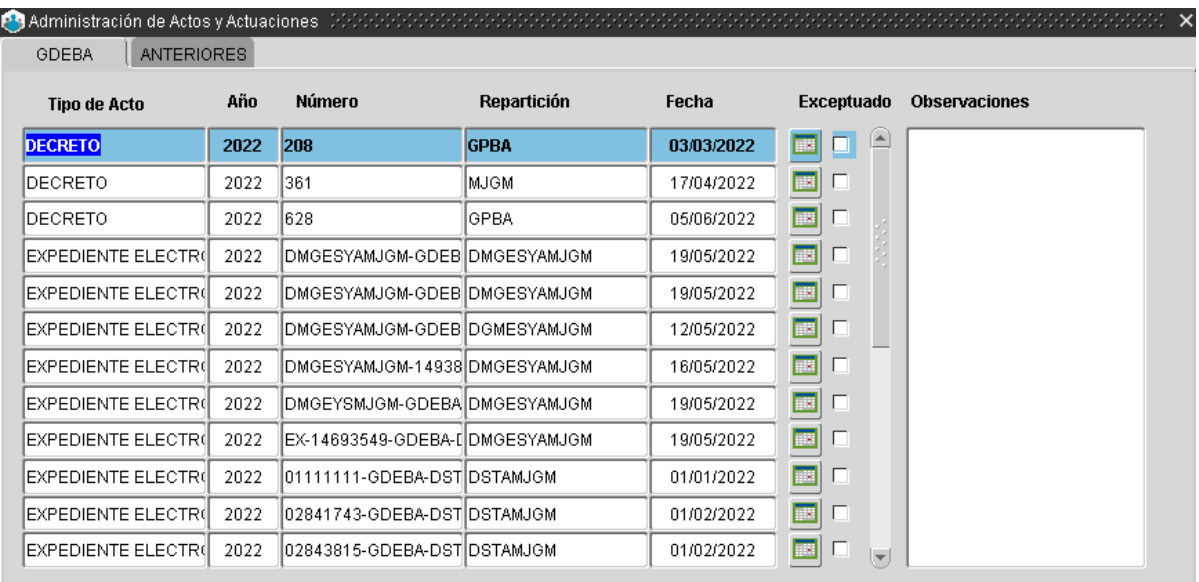

Realizar consultas de actos/actuación, al presionar el botón  $\blacksquare$ , se inicia la consulta de un acto existente, registrado con anterioridad, luego se selecciona del menú de opciones el Tipo y se ingresa el número a buscar; la consulta se ejecuta presionando el botón **PP**. En caso que se desee cancelar la consulta efectuada se presiona el botón **. El** 

Luego de realizar la consulta, se mostrarán los actos según tipo y número que ha ingresado, pudiendo haber más de uno, atento al año de promulgación del acto, debiendo seleccionar aquel que se corresponde con el de la búsqueda iniciada.

Ingresar un nuevo acto/actuación: al presionar el botón  $\blacksquare$ , va se está en condiciones de cargar un nuevo acto, luego se selecciona del menú de opciones desplegable el Tipo de acto (puede utilizar Ctrl + L) y se ingresa el año, número, repartición y fecha; hecho lo cual se presiona el botón  $\Box$  y de esta manera los datos son incorporados a la base de datos.

2. Personas/Actos: desde la solapa Anteriores se podra consultar aquellos actos administrativos que no fueron registrados con la identificación de la repatición como campo.

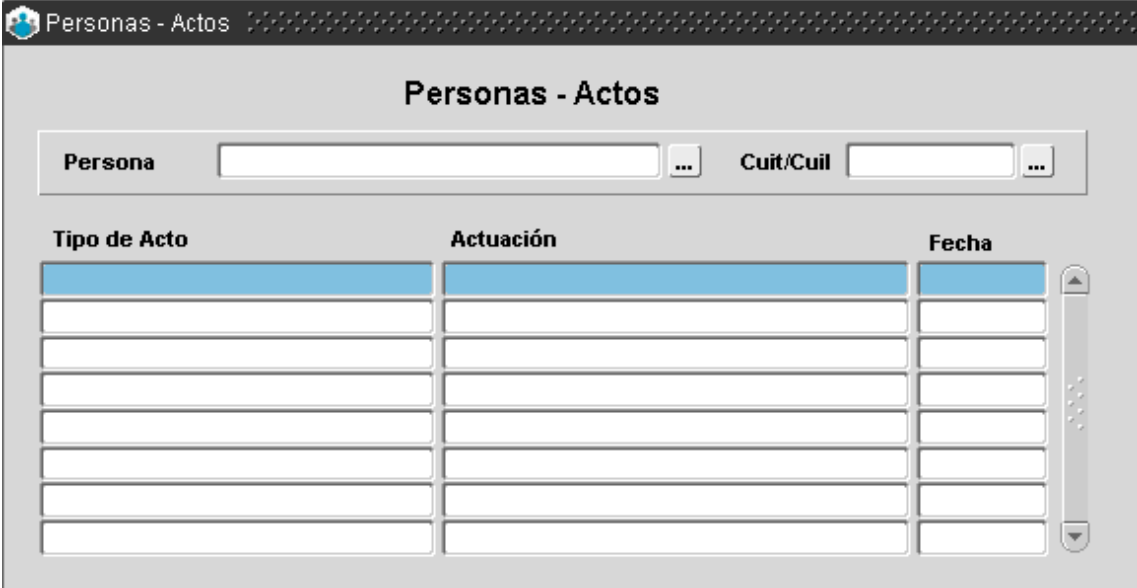

#### Pases

La aplicación brinda la posibilidad de registrar y/o consultar los pases a prestar servicios de agentes que revistan en el Organismo o de aquellos provenientes de otro órgano de gobierno. Desde el menú Pases es posible acceder a las siguientes opciones:

- Pases a prestar servicios del Organismo.
- Pases a prestar servicios desde otros Organismos Pases temporarios a prestar servicios.
- Agentes en Colaboración (solo para aquellos organismos que liquidan sueldo por SULH).

Nota: La información de pases, mediante la cual se registre modificación alguna en el destino de un/a agente, se verá reflejada en las opciones de menú que hagan referencia al destino (Ej. Cargos / P.Servicios).

1. Pases a Prestar Servicios del Organismo (Comisión): presenta dos (2) solapas una de ellas asociada a la Administración de los pases, la cual permite registrar el pase a prestar servicios en comisión de un/a agente del Organismo, dentro de la misma Jurisdicción o bien, hacia otra Jurisdicción, explicitando si el pase es interno o externo respectivamente.

Asimismo se especifica si es renovable o no. La segunda solapa refleja el historial de pases asociados a una persona en particular, constituyendo un elemento estrictamente de consulta.

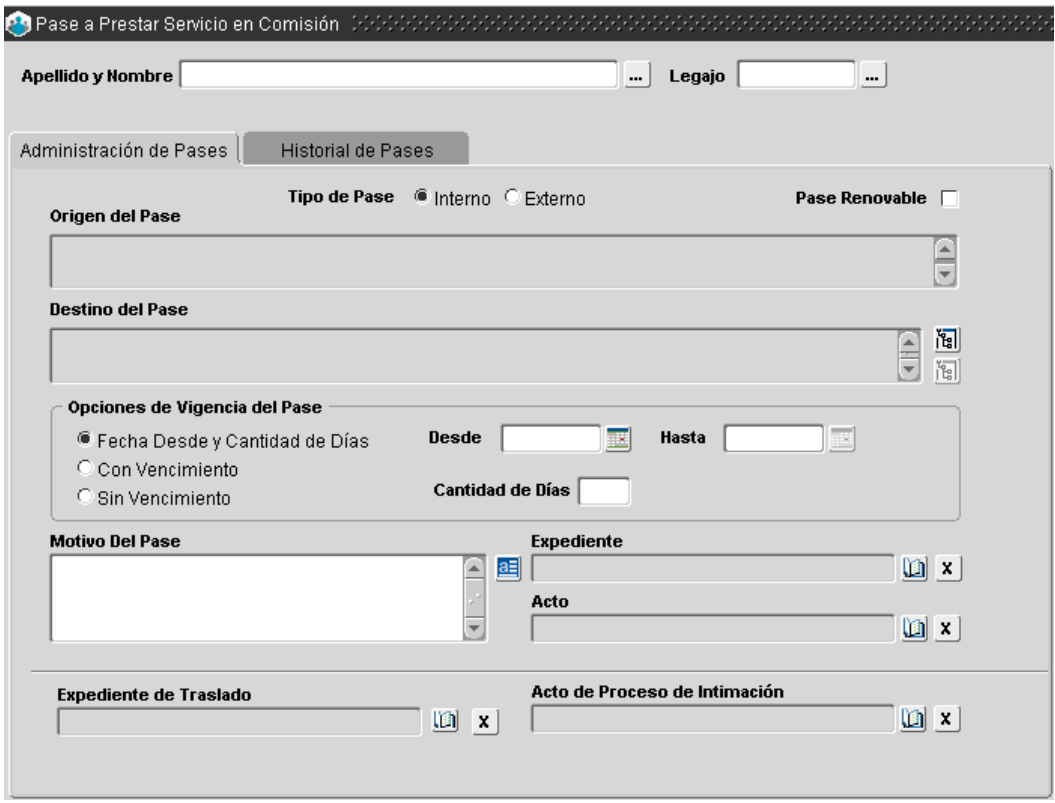

Deberá indicarse la dependencia orgánico-funcional a la que pertenece la/el agente – origen del pase-, y el lugar donde efectivamente pasa a prestar servicios – destino del pase-.

Las opciones, respecto de la vigencia del pase, podrán ser:

Desde una fecha determinada, atendiendo a una cantidad de días preestablecidos.

Con Vencimiento, es decir fecha -desde y hasta- específica.

Sin Vencimiento.

Luego se debe especificar los motivos del pase y el expediente y/o acto administrativo que respalda tal movimiento.

2. Pases a prestar servicios desde otros Organismos (Comisión): refiere a la prestación de servicios en el Organismo de agentes pertenecientes a otros órganos de gobierno. Brinda información actualizada de aquellas personas que provienen desde otro Organismo a cumplimentar con un pase en comisión de servicios.

La ventana presenta dos (2) solapas una de ellas asociada a la Administración de los pases, la cual permite registrar el pase a prestar servicios en comisión de un/a agente de otro Organismo, dentro de la Jurisdicción, explicitando si el pase es renovable o no. La segunda solapa refleja el historial de pases asociados a una persona en particular, constituyendo un elemento estrictamente de consulta.

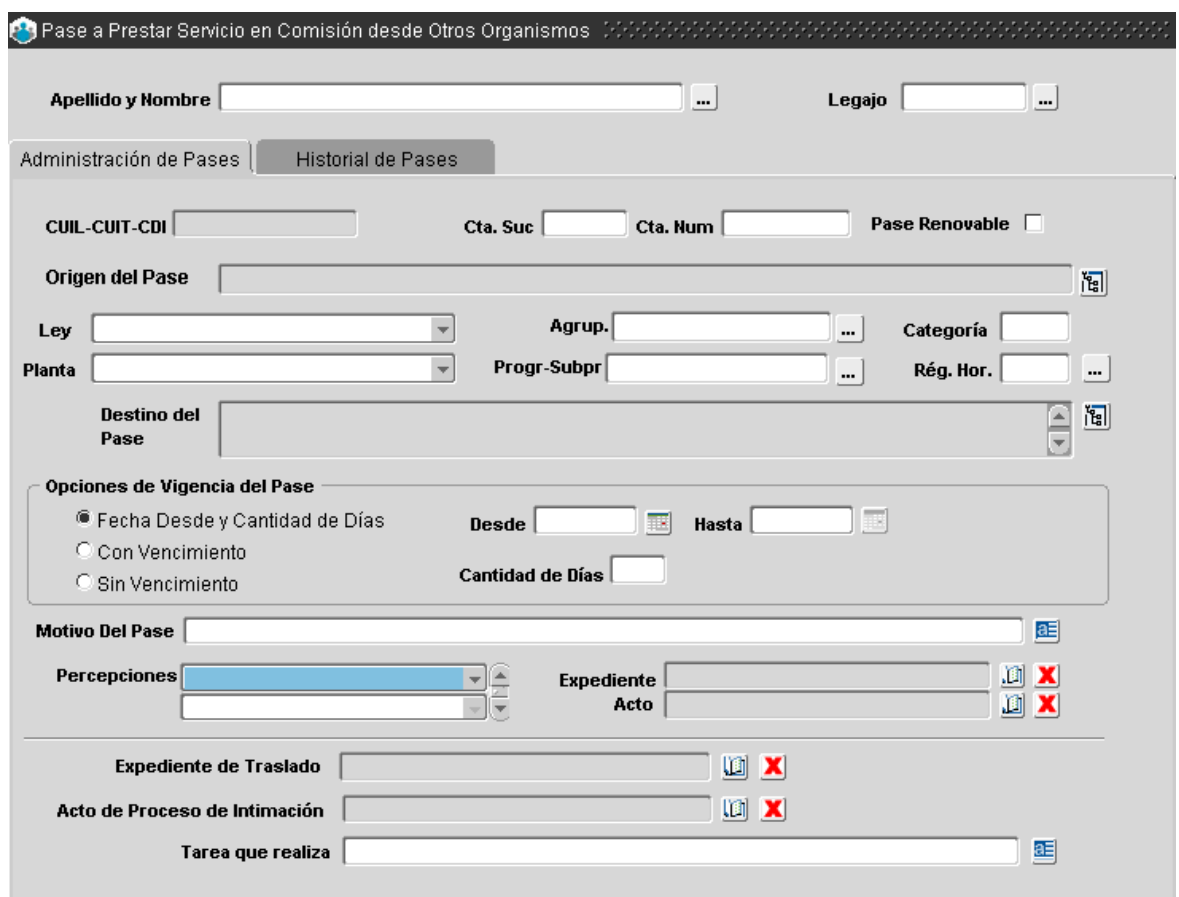

Corresponde indicar la dependencia orgánico-funcional a la que pertenece el/la agente –origen del pase-, y el lugar donde efectivamente pasa a prestar servicios –destino del pase-.

Las opciones, respecto de la vigencia del pase, podrán ser: Desde una fecha determinada, atendiendo a una cantidad de días preestablecidos. Con Vencimiento, es decir fecha -desde y hasta- específica. Sin Vencimiento.

Luego se debe especificar los motivos del pase y el expediente y/o acto administrativo que respalda tal movimiento.

3. Listado de Pases a Prestar Servicios: permite obtener informes en formato PDF, sobre el registro de pases a prestar servicios del Organismo y desde otros Organismos, pudiendo discriminar en el primer caso si los mismos son internos o externos y con detalle opcional de origen del pase.

Deberá indicar el Período (mes/año) cuya información de pases se quiere relevar, luego con un clic de mouse podrá seleccionar sólo Pases del Organismo o, Sólo Pases desde Otros Organismos o todos, con lo cual deberá tildar ambas opciones. Si selecciona Pases del Organismo, podrá además seleccionar sólo pases interno, sólo pases externos o bien ambas opciones.

En todos los casos tiene la posibilidad de solicitar detalle de origen del pase.

Habiendo seleccionado la información a contemplar en el informe, deberá presionar sobre el icono de la Impresora y se generará un archivo en formato PDF con la información correspondiente.

4. Agentes en Colaboración: esta opción permite solo a los organismos que liquidan sueldo a través del sistema SULH, cargar agentes que se encuentren dados de baja o bien pertenezcan a otro organismo y se les deba liquidar algún concepto.

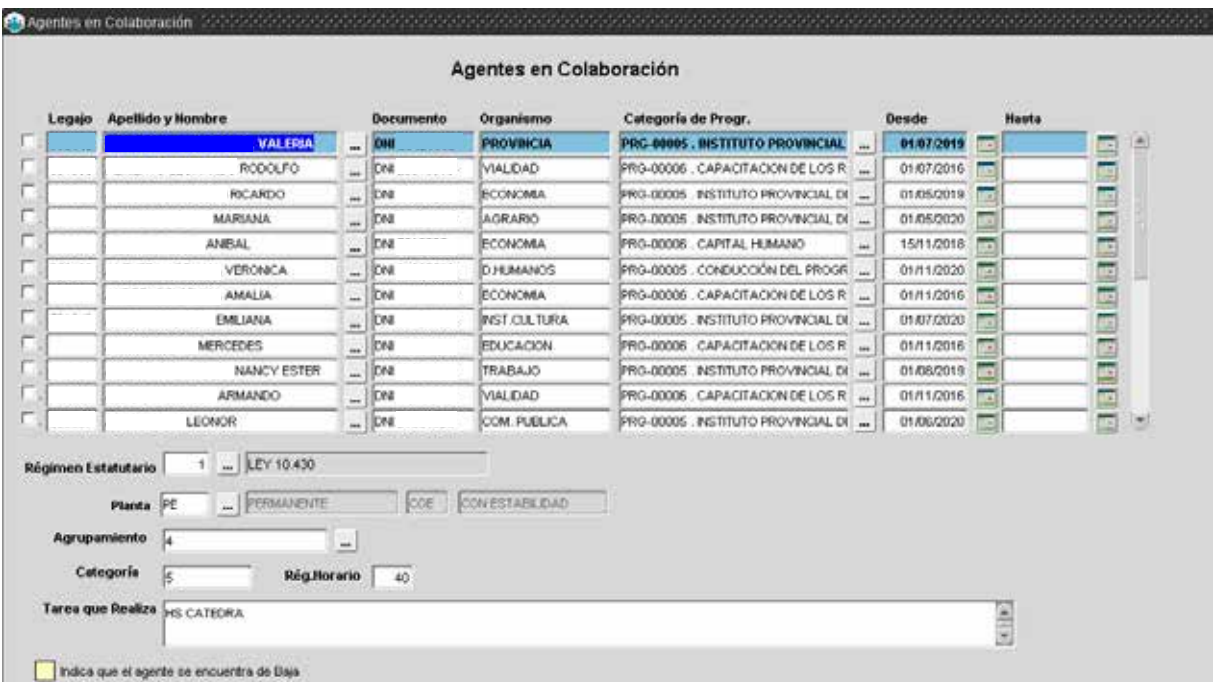

## **Destino**

1. Informes de Destino: la aplicación brinda información detallada de destinos, a través de los cuales es posible identificar numéricamente las dependencias del Organismo.

Al ingresar a dicha opción del menú Generalidades-Informe de Destinos, se visualiza la siguiente ventana:

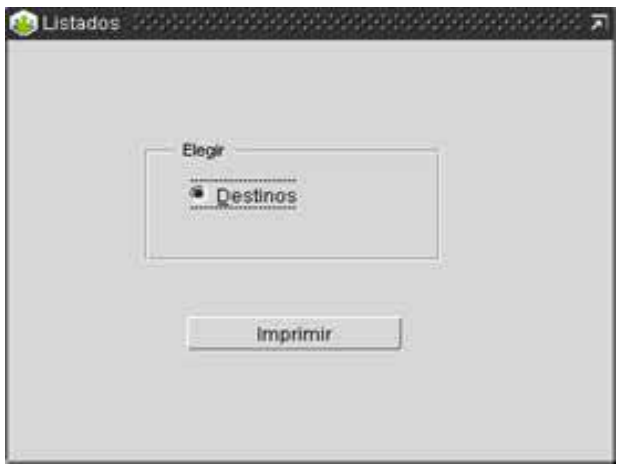

Al presionar sobre el botón Imprimir, se genera automáticamente un archivo en formato PDF con el detalle de Destinos, como el que se muestra a continuación.

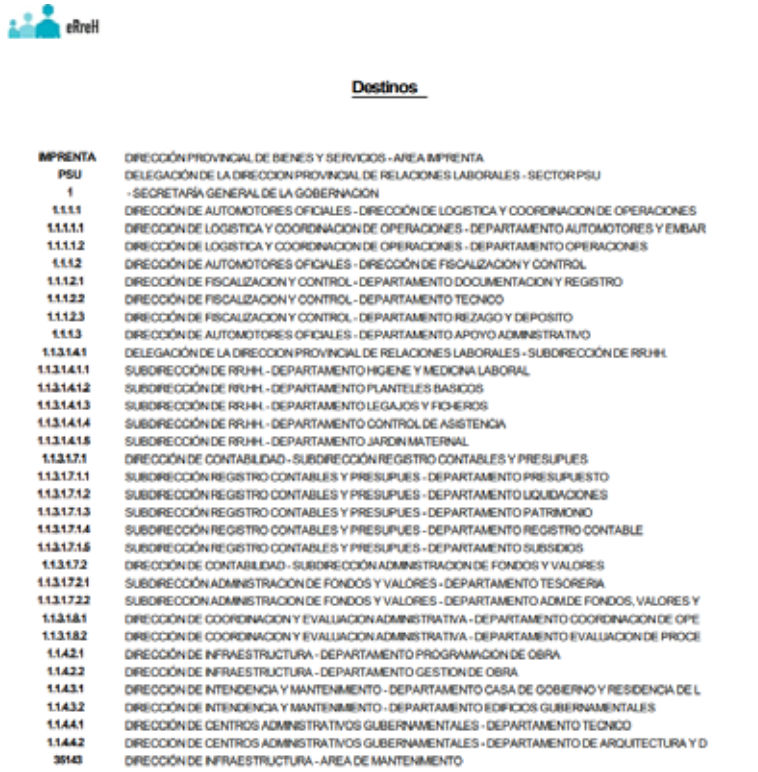

2. Informe de Licencias por Expediente/Sanciones: la aplicación brinda información detallada de todos/as los/as agentes a quienes se les ha otorgado Licencias o Permisos vía expediente, y también de aquellos/as que se encuentren bajo Sanción de Suspensión.

Para acceder al informe de Licencias por Expediente deberá:

- Indicar Fecha (Desde Hasta) respecto de la cual se desea conocer la existencia de personal haciendo uso de algunas de las licencias por expediente. Dicha fecha podrá ser ingresada manualmente o bien seleccionarse del calendario respectivo.
- Elegir Licencias por Expediente y a continuación seleccionar los tipos de licencia a incluir en el informe, podrán ser todos o los que se especifiquen.
- Finalmente, deberá presionar sobre el botón Impresora ubicado en el margen superior izquierdo de la ventana. Automáticamente se genera un archivo en formato PDF con el informe requerido.

Para acceder al informe de Sanciones deberá:

- Indicar Fecha (Desde Hasta) respecto de la cual se desea conocer la existencia de personal en suspensión. Dicha fecha podrá ser ingresada manualmente o bien, ser seleccionada del calendario respectivo.
- Seleccionar Sanciones y a continuación indicar los períodos de suspensión (<15 días <) a incluir en el informe, ambos o el que especifique puntualmente.
- Finalmente deberá presionar sobre el botón Impresora ubicado en el margen superior izquierdo de la ventana. Automáticamente se genera un archivo en formato PDF con el informe requerido.

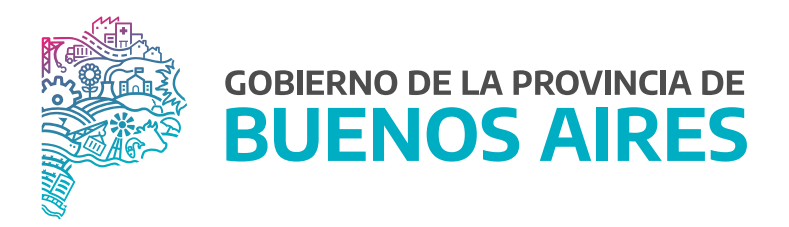

SECRETARÍA GENERAL

SUBSECRETARÍA DE GESTIÓN Y EMPLEO PÚBLICO

DIRECCIÓN PROVINCIAL DE OPERACIONES E INFORMACIÓN DEL EMPLEO PÚBLICO

DIRECCIÓN DE SEGUIMIENTO Y GESTION DEL EMPLEO PUBLICO